# メールアカウント新規追加設定マニュアル

第 6 版

## 2019/7/17

# 目次

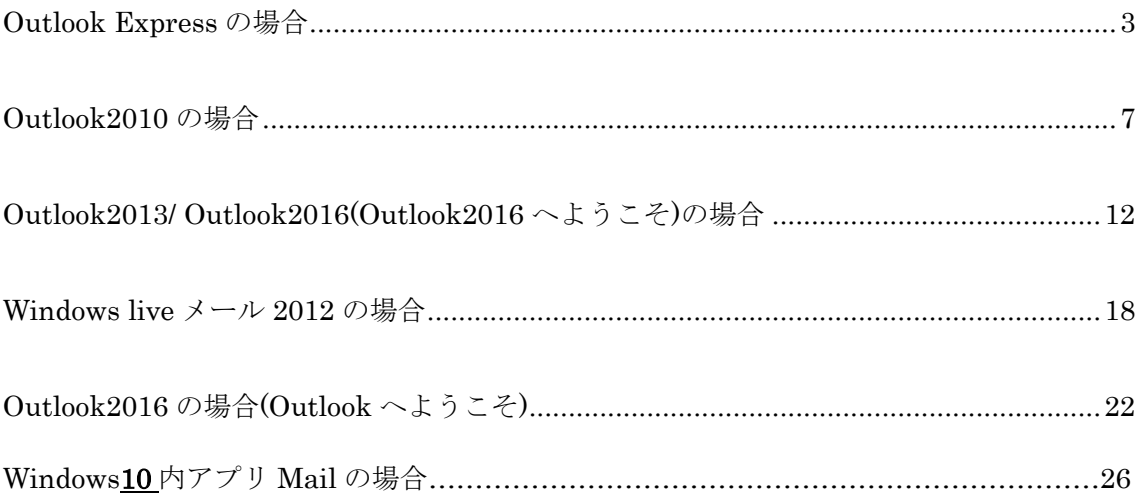

以下の手順でメールアカウントの設定をお願い致します。 設定方法は、

## Outlook Express の場合、

- 1. Outlook Express の起動
- 2. 上部のツール→アカウントを選択

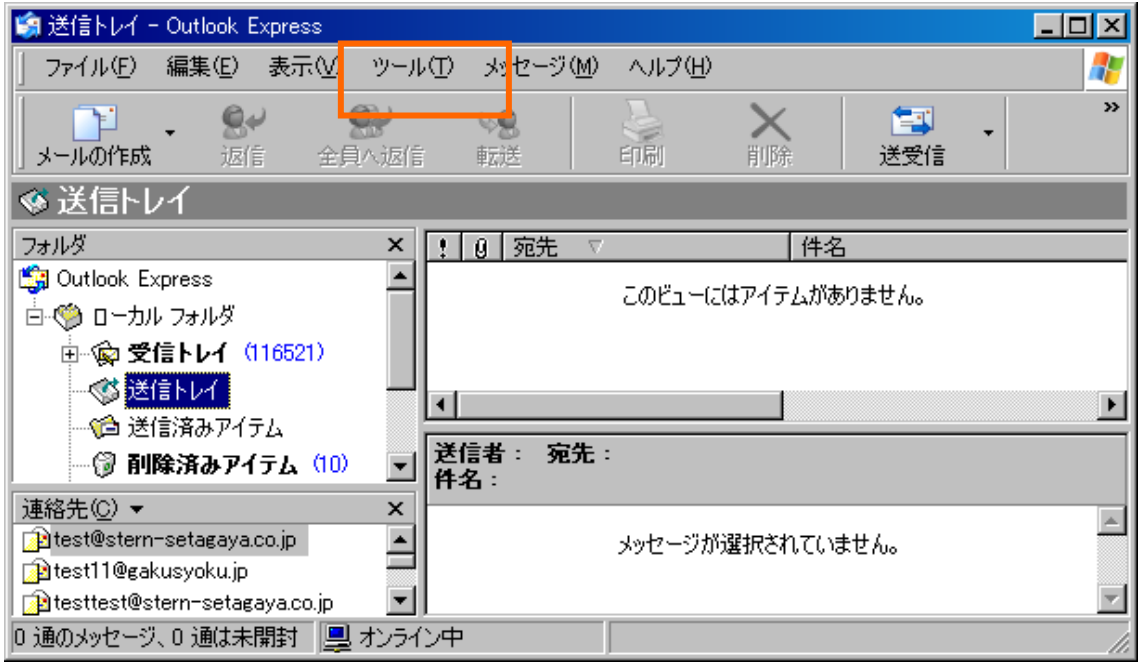

3. 対象のアカウントを選択し、追加→メールを選択

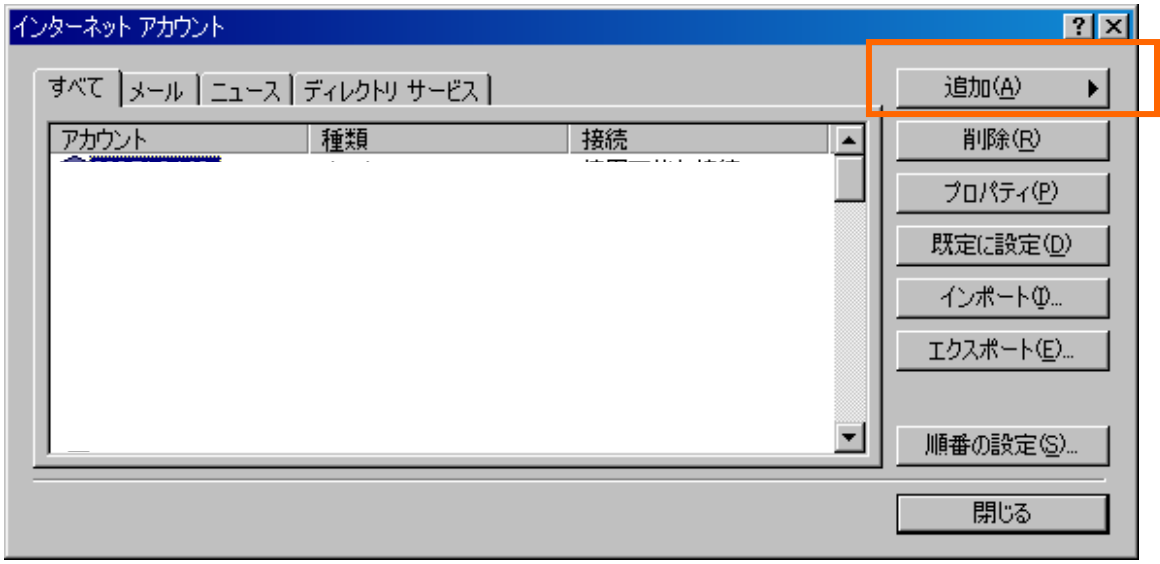

4.表示名(任意の値)を入力し、次へボタンをクリック

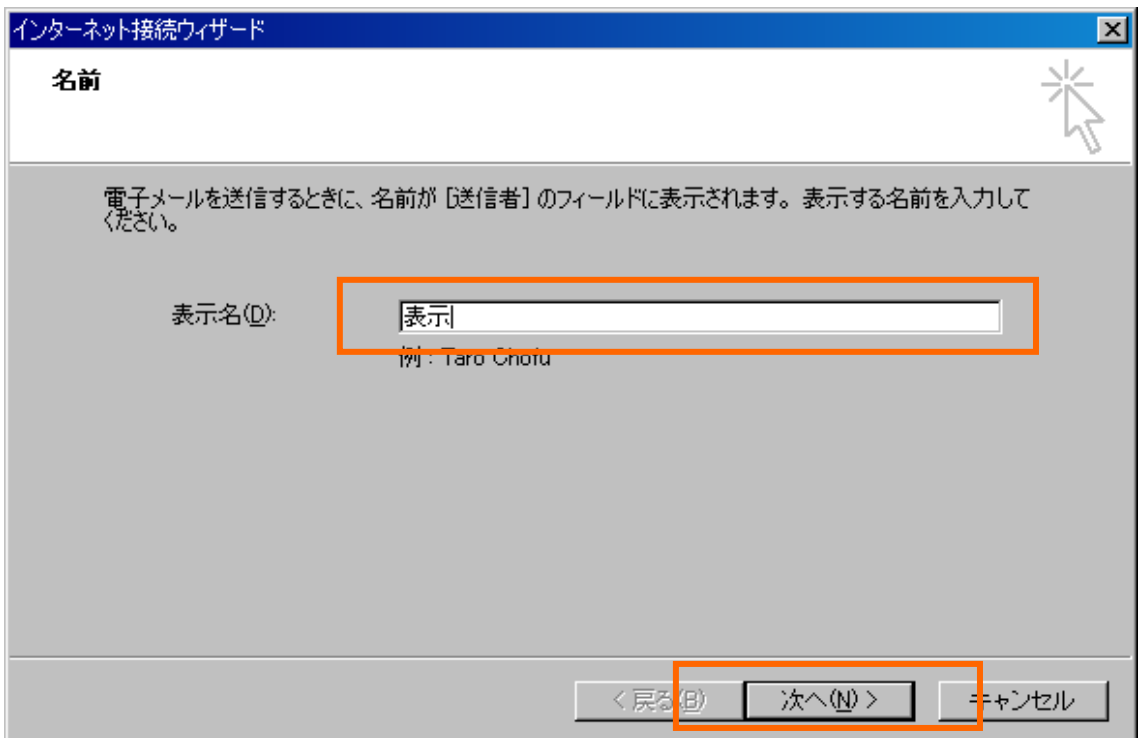

5.電子メールアドレスに使用する電子メールアドレスを入力して、次へボタンをクリッ ク

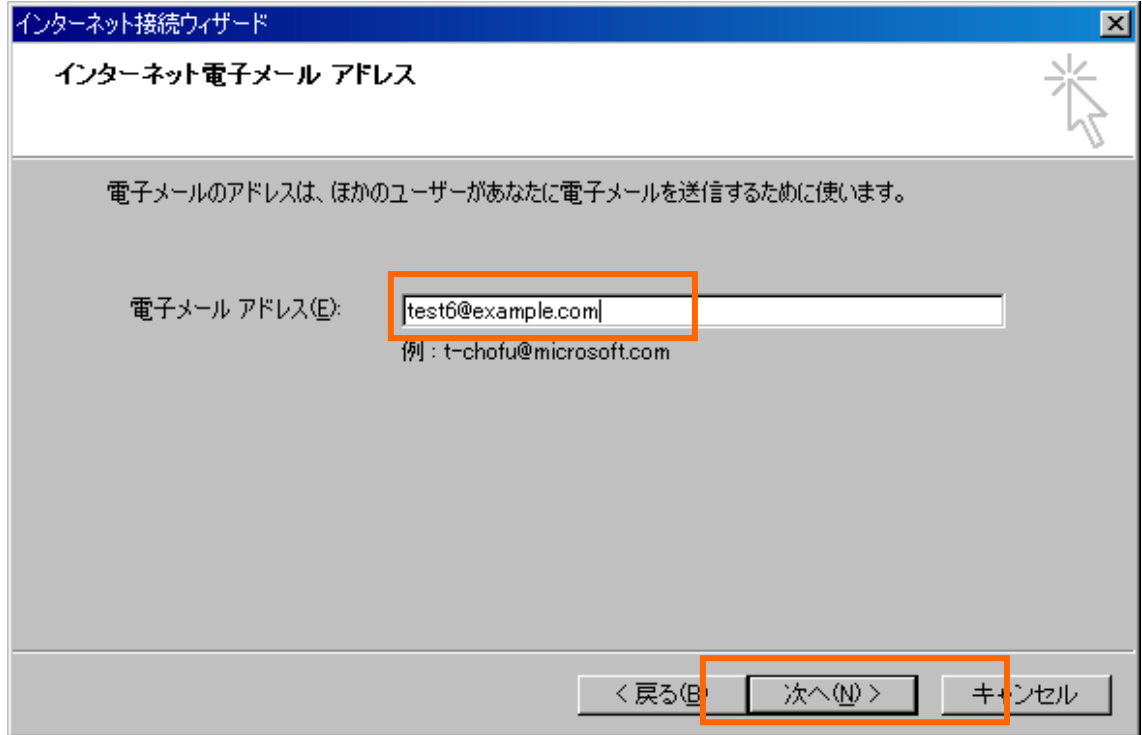

6.受信サーバ、送信サーバを入力し、次へをクリック

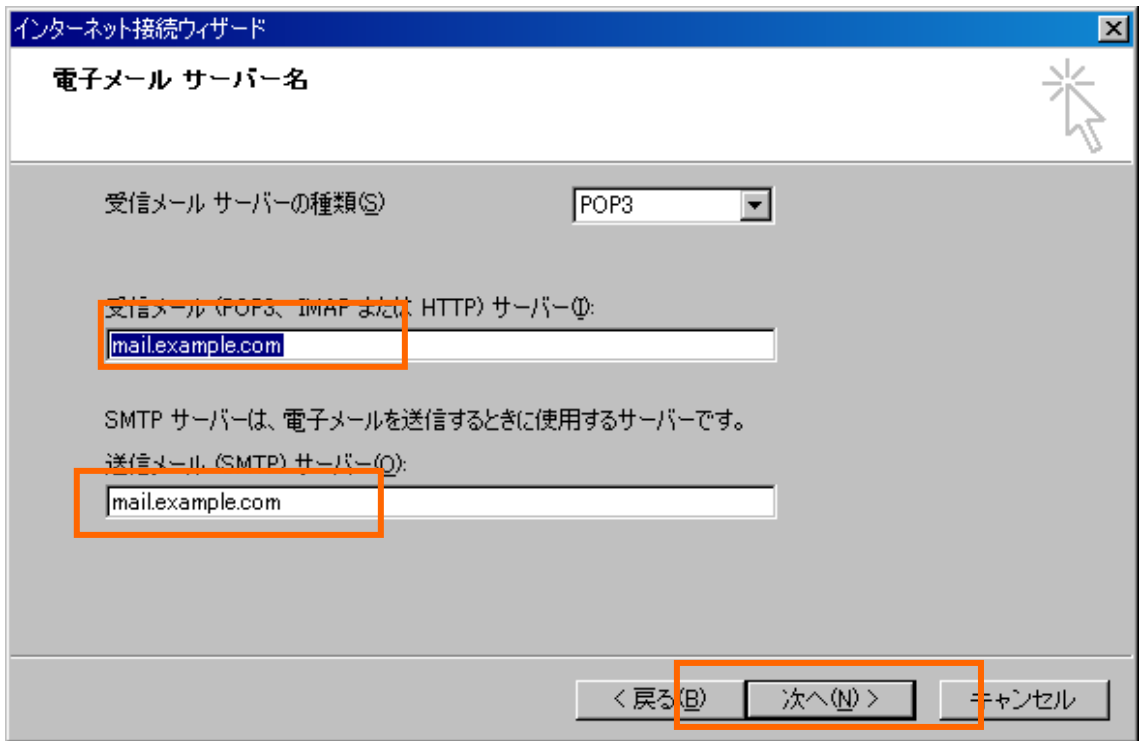

.アカウント名(メールアドレス)、パスワードを入力し、次へボタンをクリック

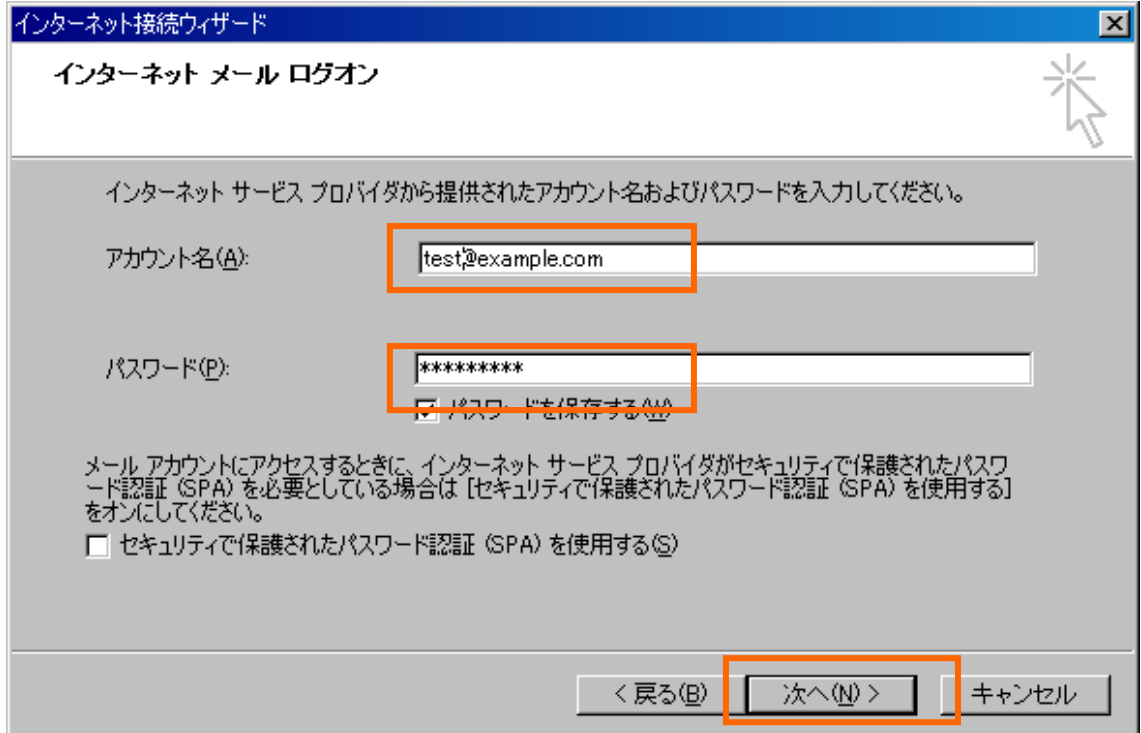

.完了ボタンを押して設定完了です。

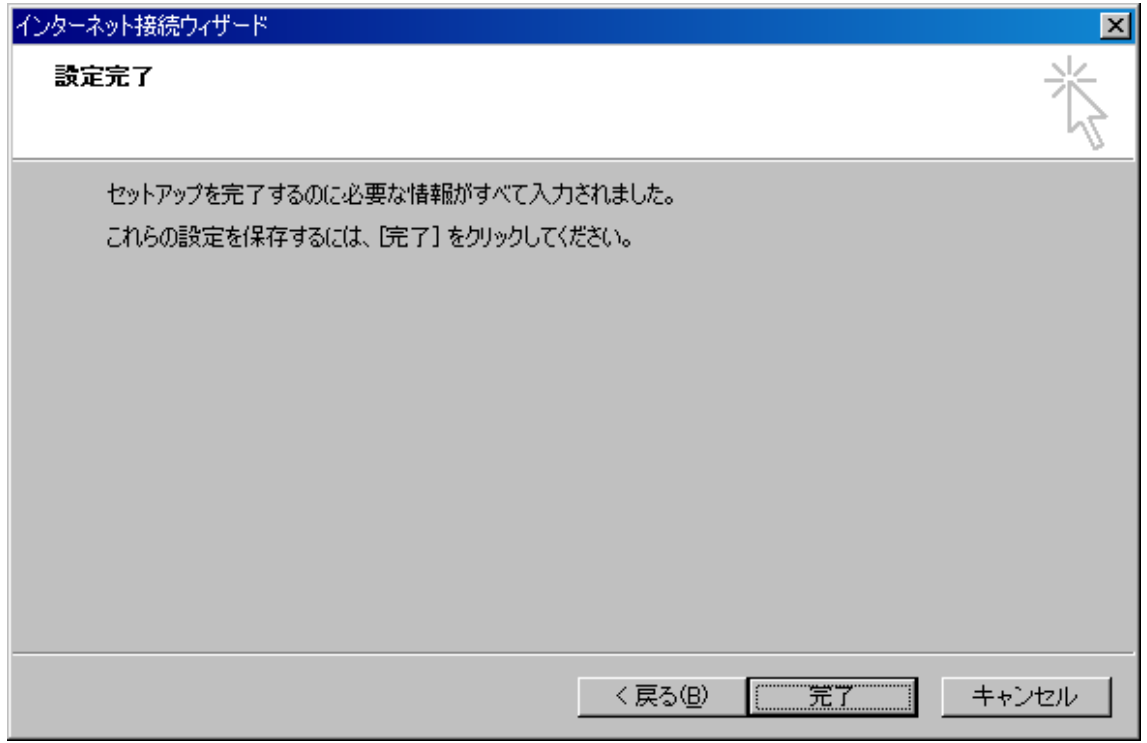

#### Outlook2010 の場合

1.Outlook を起動します

2.[ファイル] タブの [情報] 画面にある [アカウントの追加] をクリックします。

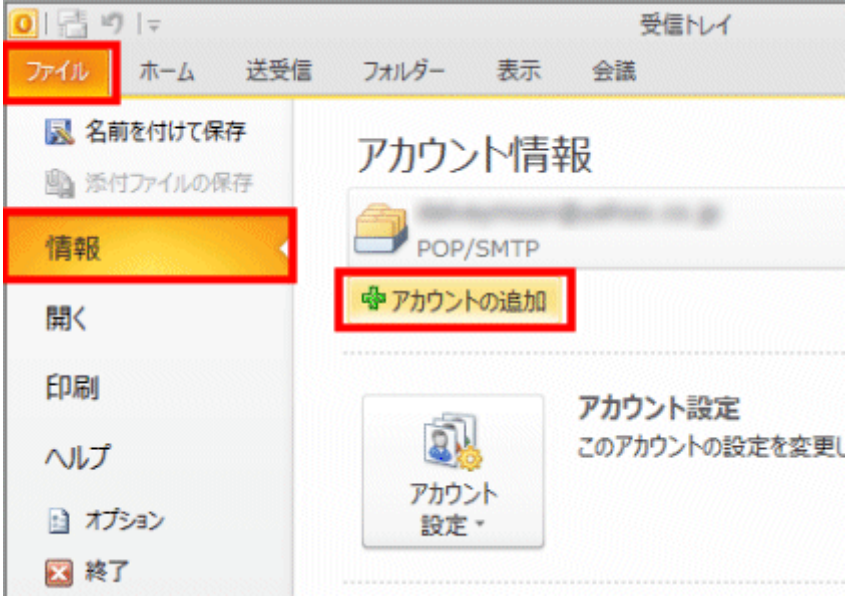

3.[自動アカウント セットアップ] 画面で、[自分で電子メールやその他のサービスを使 うための設定をする (手動設定)] をクリックして選択してから [次へ] をクリックしま す。

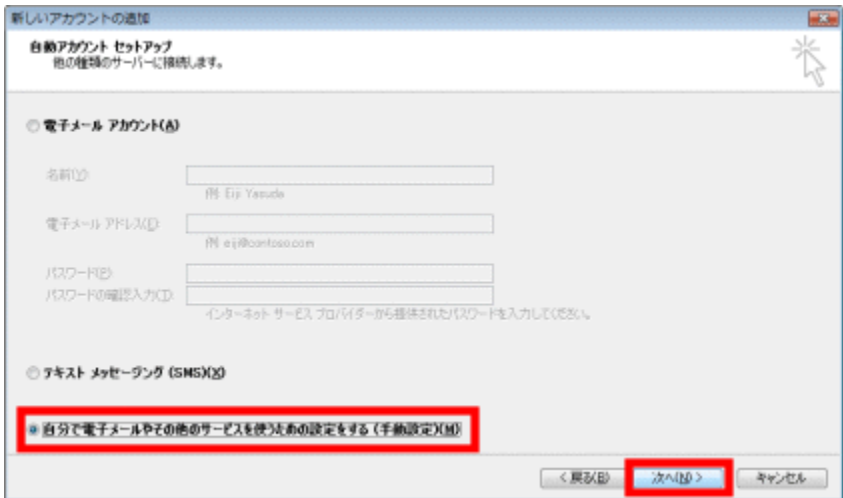

4.[サービスの選択] 画面で、[インターネット電子メール] を選択して [次へ] をクリ ックします。

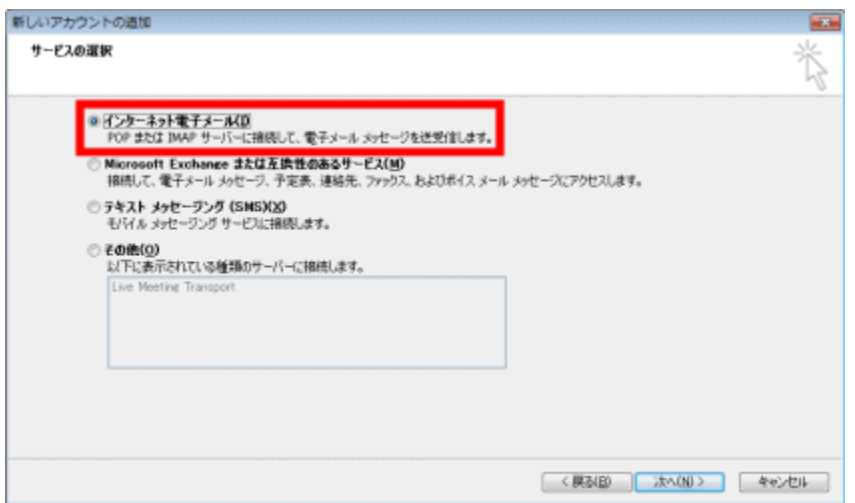

5.[インターネット電子メール設定] 画面で必要事項を正確に入力してください。

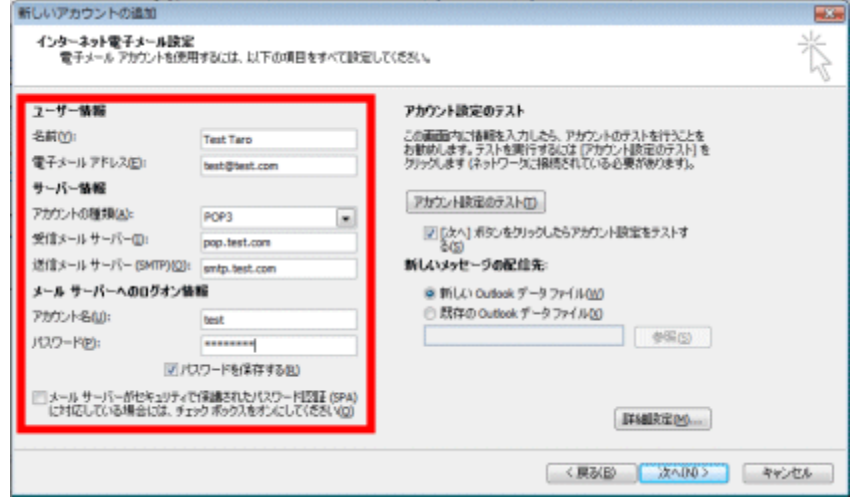

○ユーザー情報

名前

相手先に届いたメールの差出人として表示される名前です。任意に設定して構いません。

○電子メール アドレス 電子メール アドレスを入力して下さい

○サーバー情報

受信メール サーバー名、送信メール サーバー名を入力してください。

○メールサーバーへのログオン情報 メール サーバーへのログオン用アカウント名 (ユーザー名) とパスワードを入力してくだ さい。

注 : セキュリティ保護への配慮から、パスワード欄に入力された文字は \* として表示され ます。

注 : 必要な場合は [パスワードを保存する] オプションをオンにします。

6.詳細設定をクリック

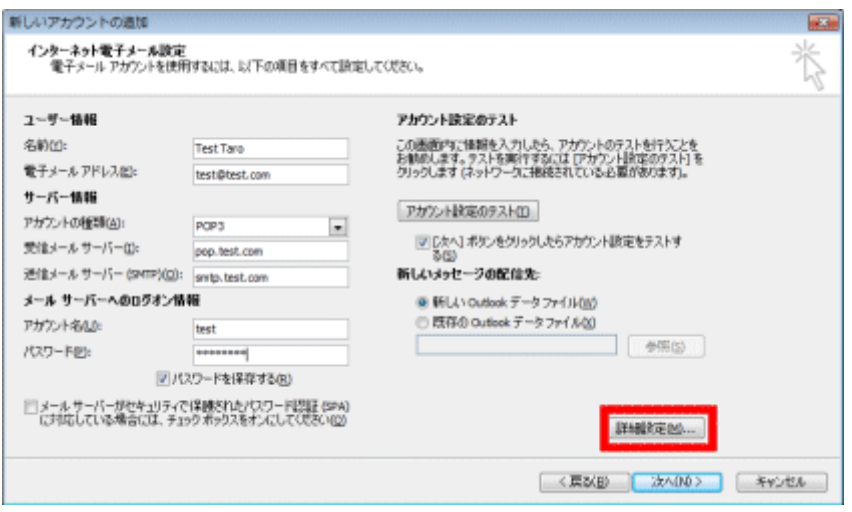

7.送信サーバータブを選択して、送信サーバ(SMTP)は認証が必要に チェックを入れて、OK ボタンをクリック

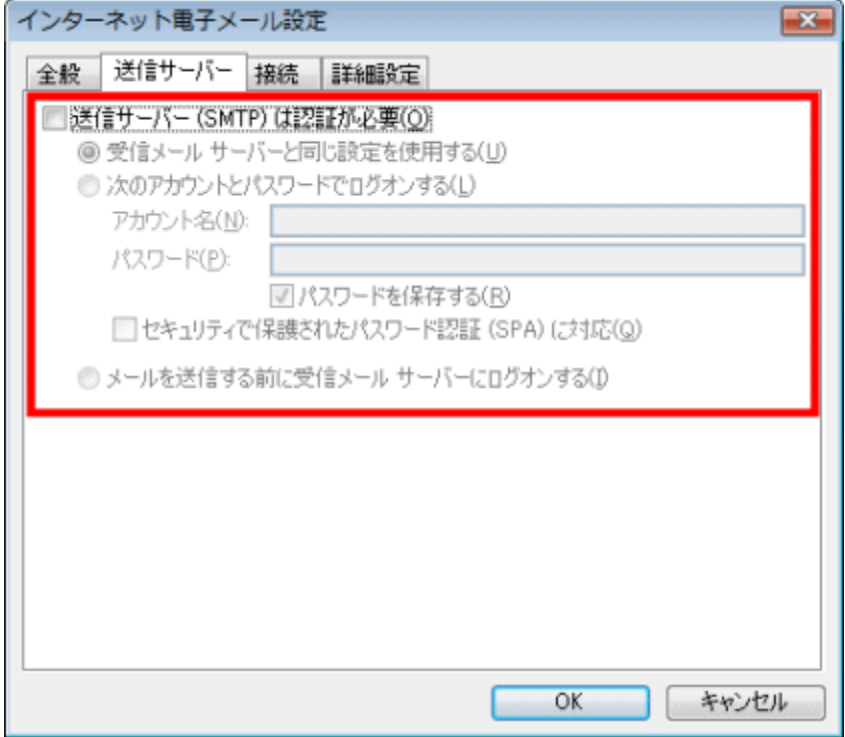

8.詳細設定をクリックして、送信サーバー(SMTP)の数字を「587」に変更します。 サーバーが一杯になると受信が出来なくなるので、サーバーにメッセージのコピーを置く にチェックを入れて、サーバーから削除するにチェックをいれます。日数は規定値が14 日後になっていますが、お好きな日数で大丈夫です。完了したら OK ボタンをクリック

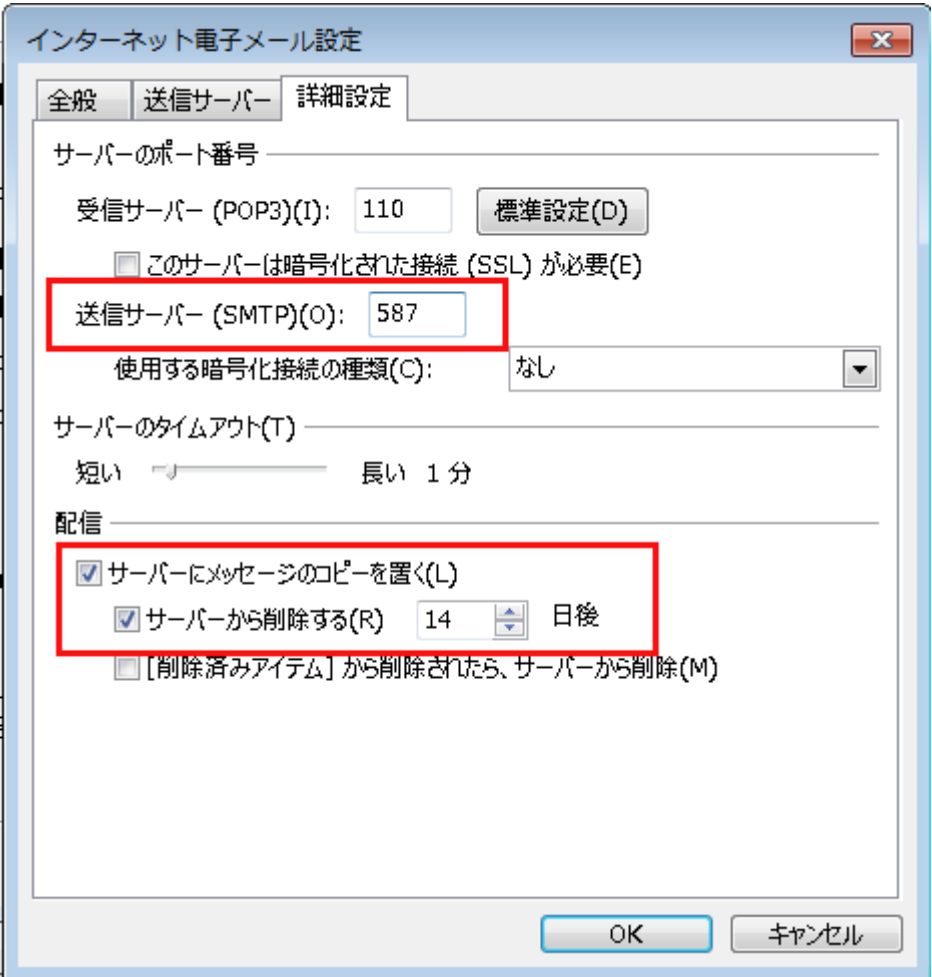

.必要な設定が完了したら [次へ] をクリックします。

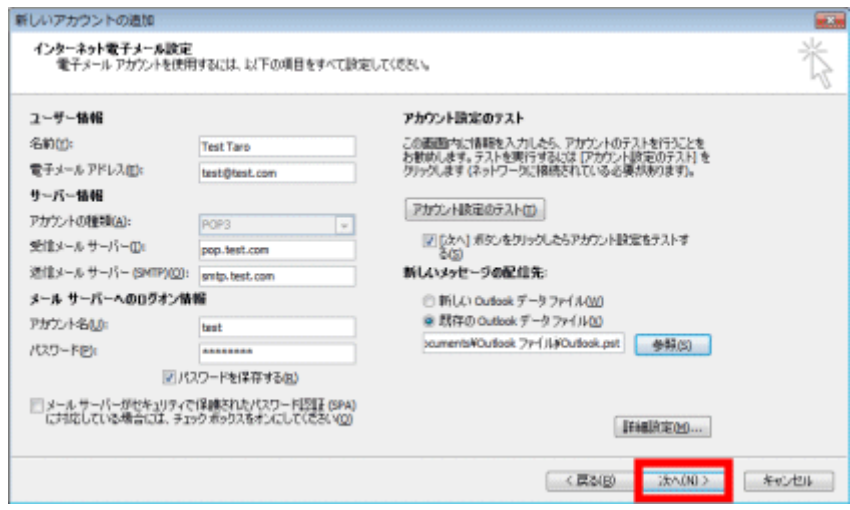

.[完了] をクリックしてウィザードを閉じます。

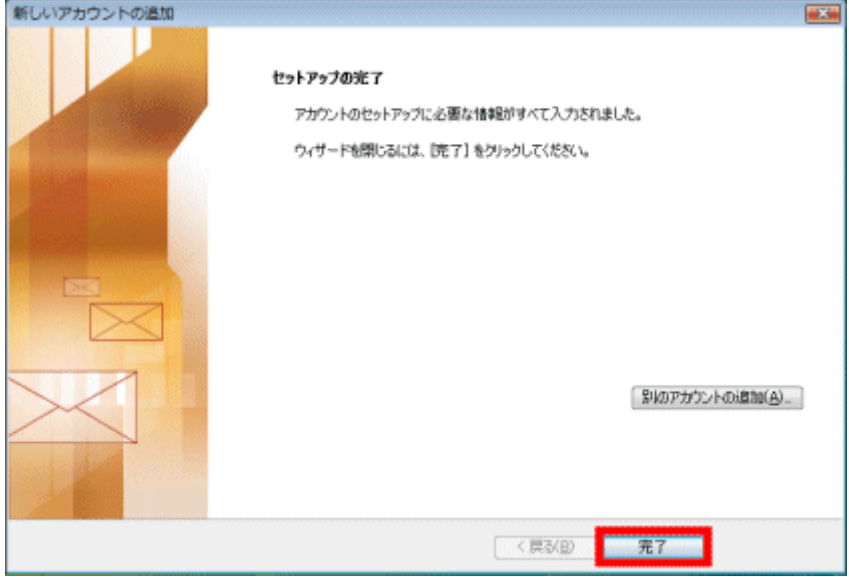

#### Outlook2013 の場合

1.Outlook を起動します。

2. [ファイル] タブをクリックして表示される画面の [情報] タブ上にある [アカウントの追加] をクリックします。

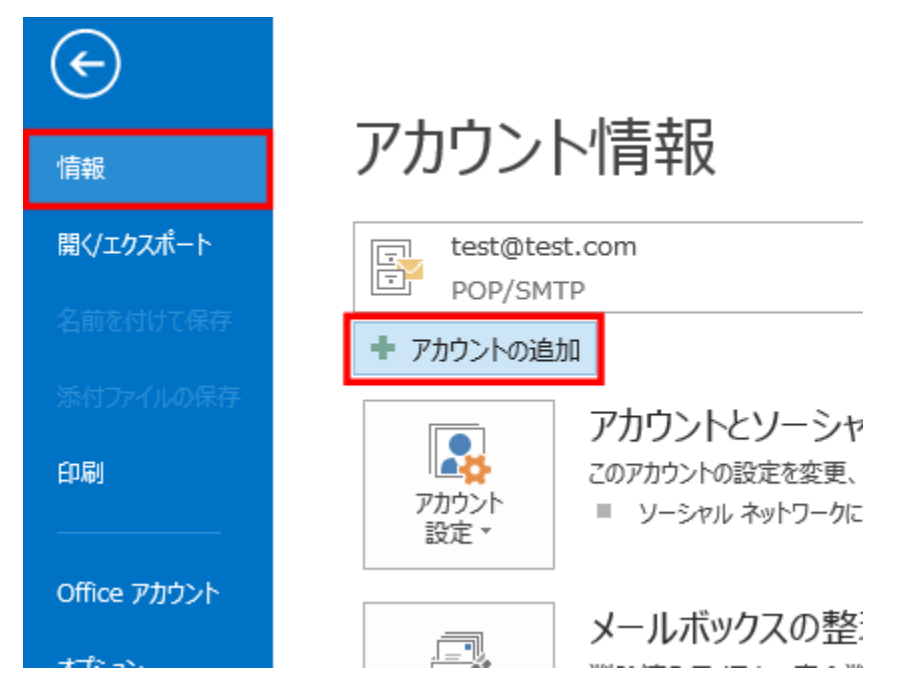

3.[自動アカウント セットアップ] 画面で、[自分で電子メールやその他のサービスを使うための設定をする (手動設 定)] をクリックして選択してから [次へ] をクリックします。

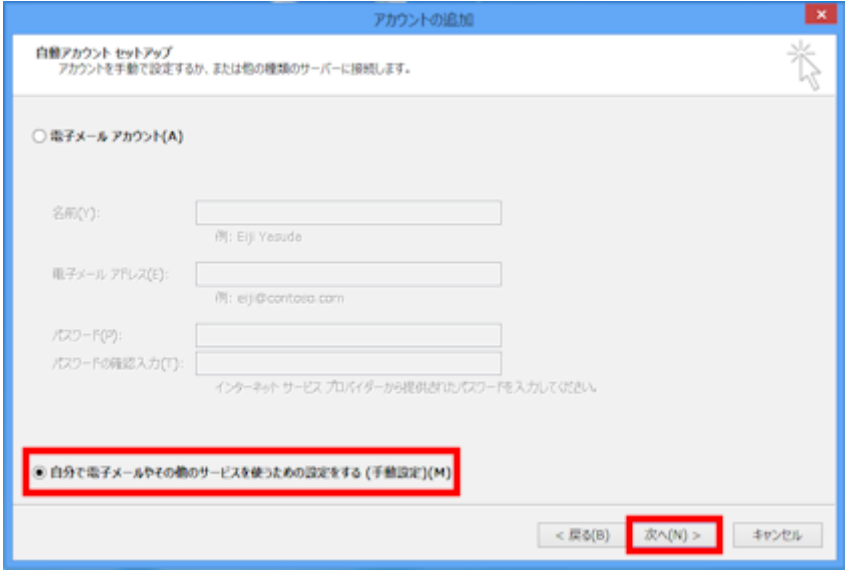

4.[サービスの選択] 画面で、[POP または IMAP] を選択して [次へ] をクリックします。

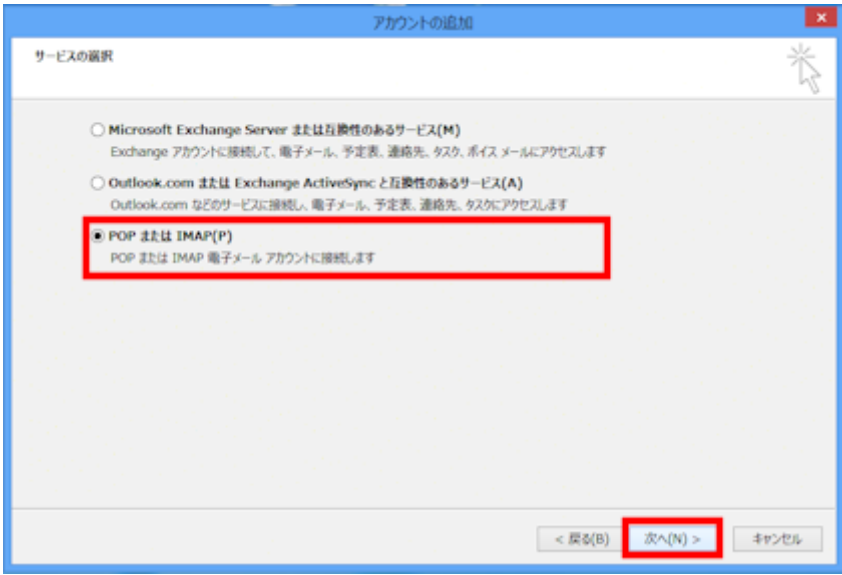

5. [インターネット電子メール設定] 画面で必要事項を正確に入力してください。

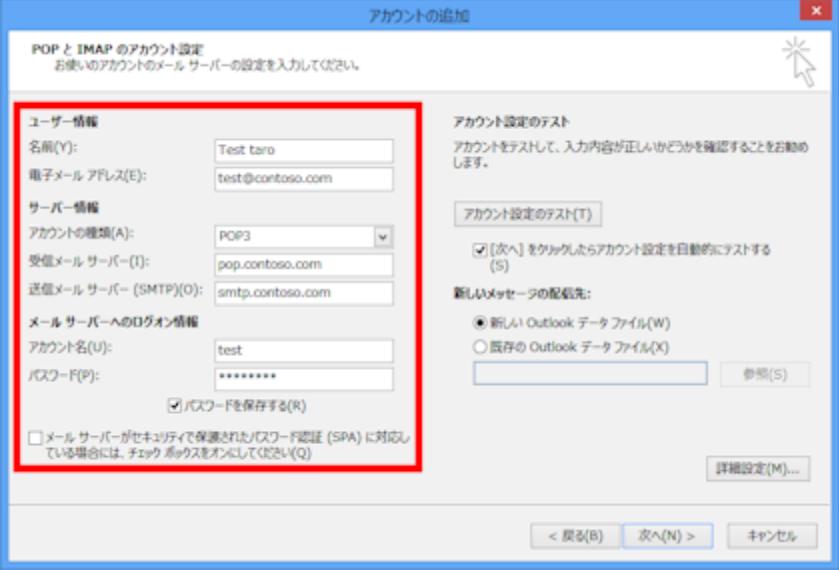

○ユーザー情報

名前

相手先に届いたメールの差出人として表示される名前です。任意に設定して構いません。

○電子メール アドレス 電子メール アドレスを入力して下さい

○サーバー情報

受信メール サーバー名、送信メール サーバー名を入力してください。

○メールサーバーへのログオン情報

メール サーバーへのログオン用アカウント名 (ユーザー名) とパスワードを入力してくだ さい。

注 : セキュリティ保護への配慮から、パスワード欄に入力された文字は \* として表示され ます。

注 : 必要な場合は [パスワードを保存する] オプションをオンにします。

6.詳細設定ボタンをクリック

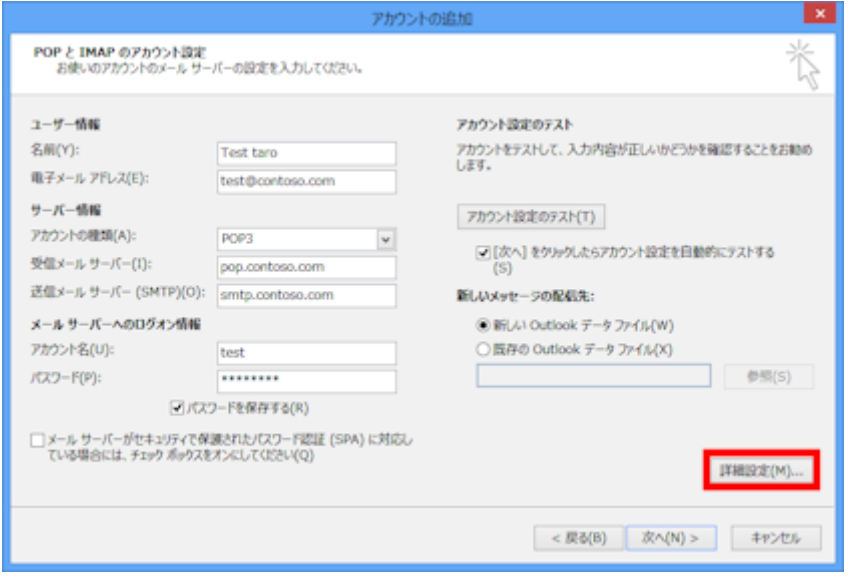

7.送信サーバータブを選択して、送信サーバ(SMTP)は認証が必要に チェックを入れます。

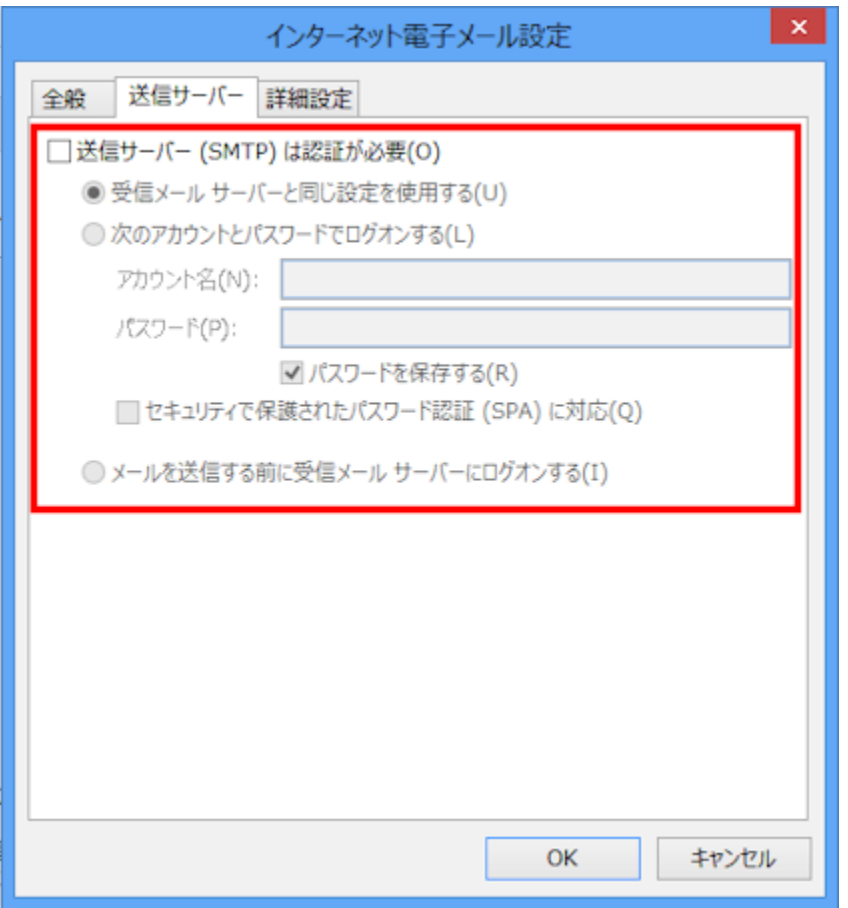

8.詳細設定をクリックして、送信サーバー(SMTP)の数字を「587」に変更します。 サーバーが一杯になると受信が出来なくなるので、サーバーにメッセージのコピーを置く にチェックを入れて、サーバーから削除するにチェックをいれます。日数は規定値が14 日後になっていますが、お好きな日数で大丈夫です。完了したら OK ボタンをクリック

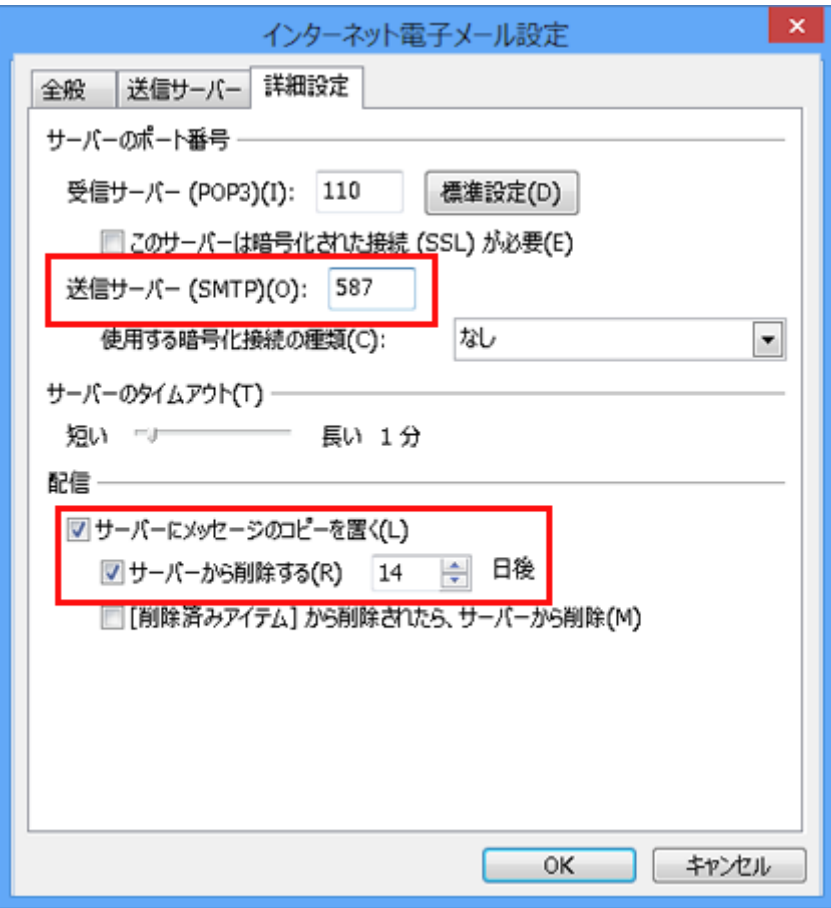

9.必要な設定が完了したら [次へ] をクリックします。

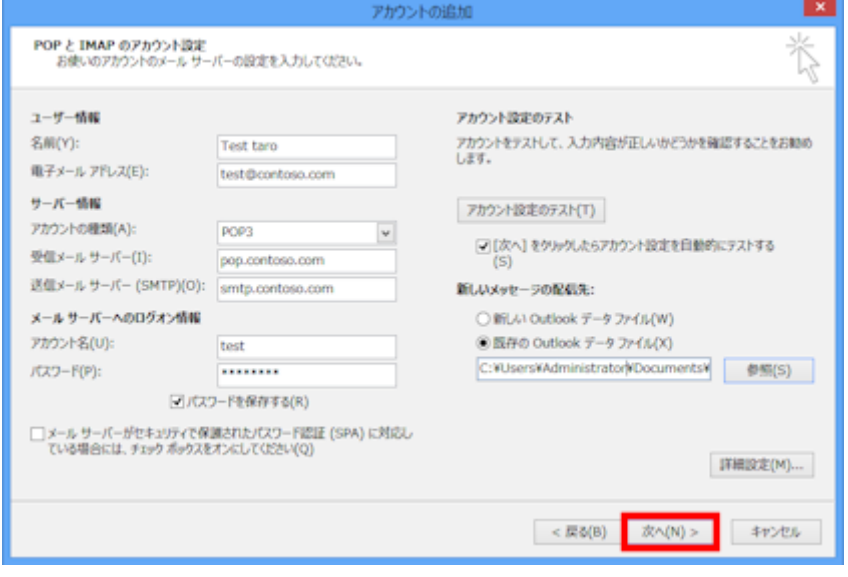

10.[完了] をクリックしてウィザードを閉じます。

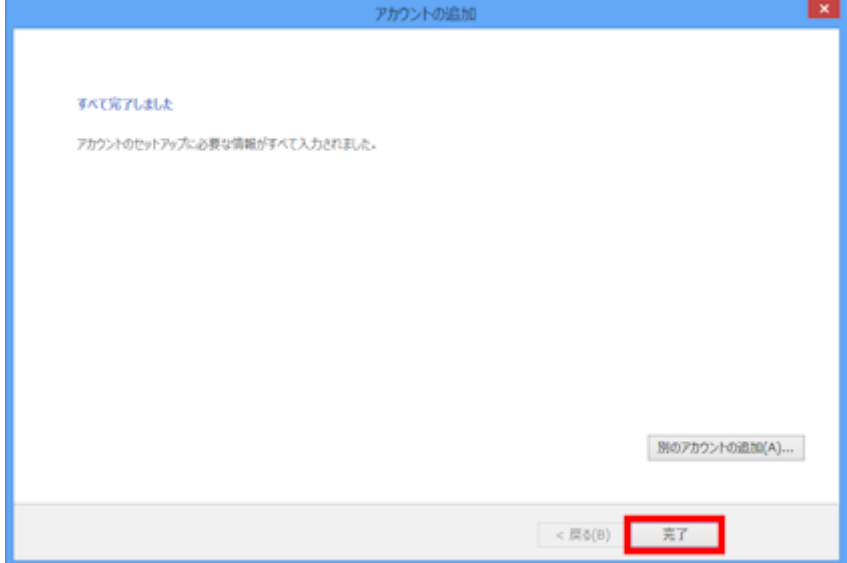

#### Windows live メール 2012 の場合

1.Windows live メールを起動

2.メニュー バーの「アカウント」を選択し、「電子メール」をクリックします

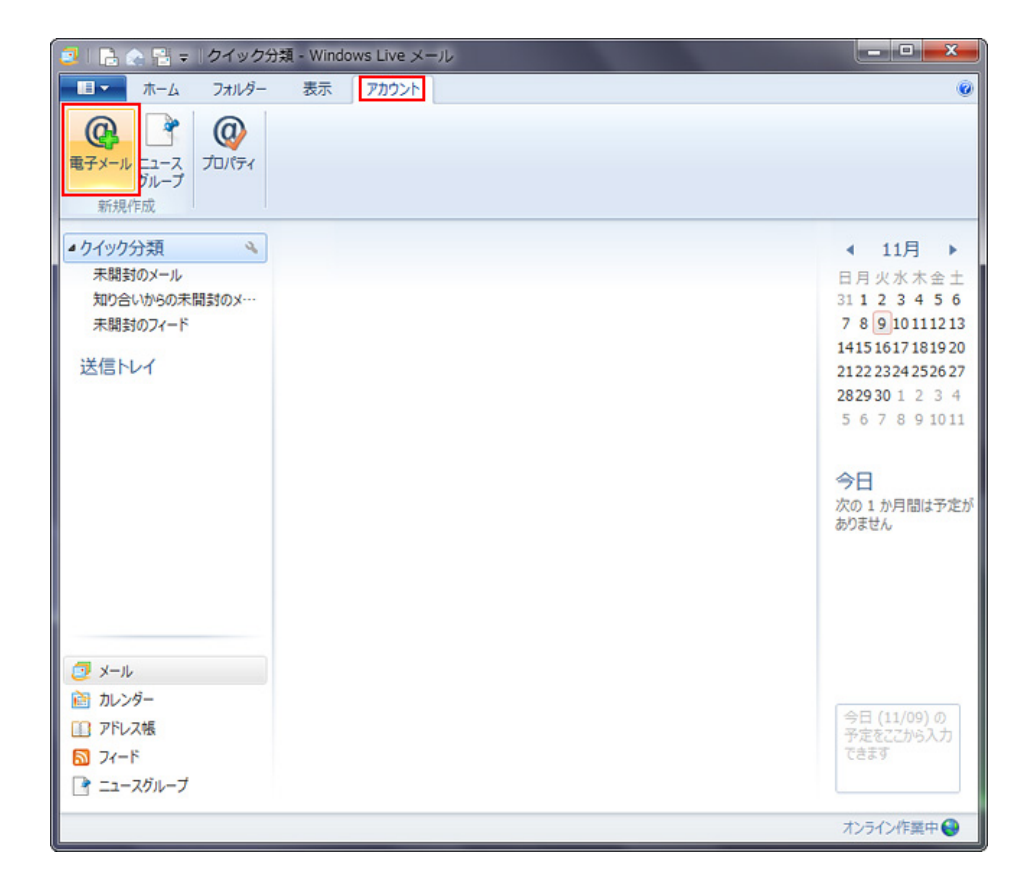

#### 3.「自分の電子メール アカウントを追加する」の画面で、以下のように設定します

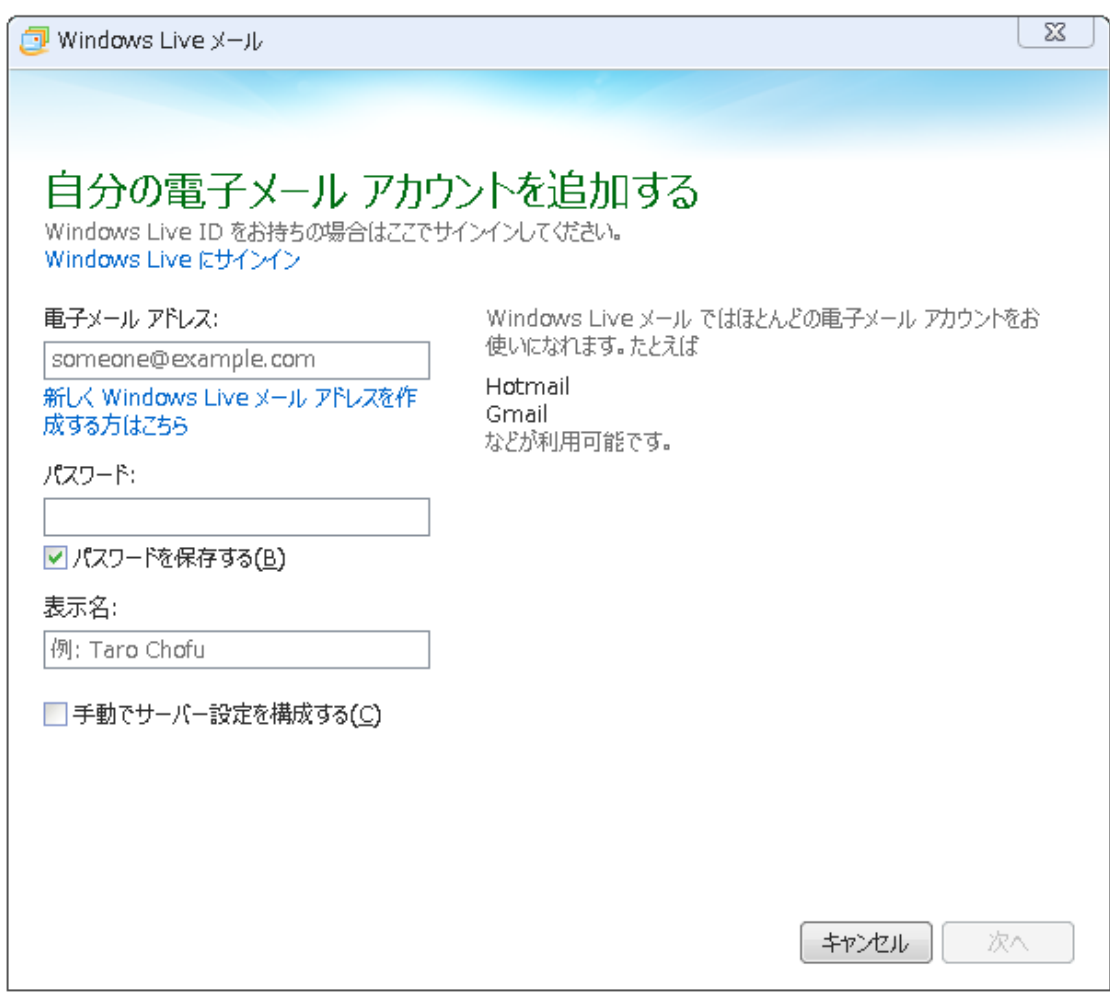

「電子メール アドレス:」:[メールアドレス]を入力します

「パスワード:」:[メールアドレスパスワード]を入力します

※ セキュリティ保護のため、パスワードは(●)で表示されます。

「表示名:」: 名前を入力します

「手動でサーバー設定を構成する(C)」: チェックを入れます。

次へボタンをクリックします。

4.サーバ設定を構成の画面で以下のような設定します。

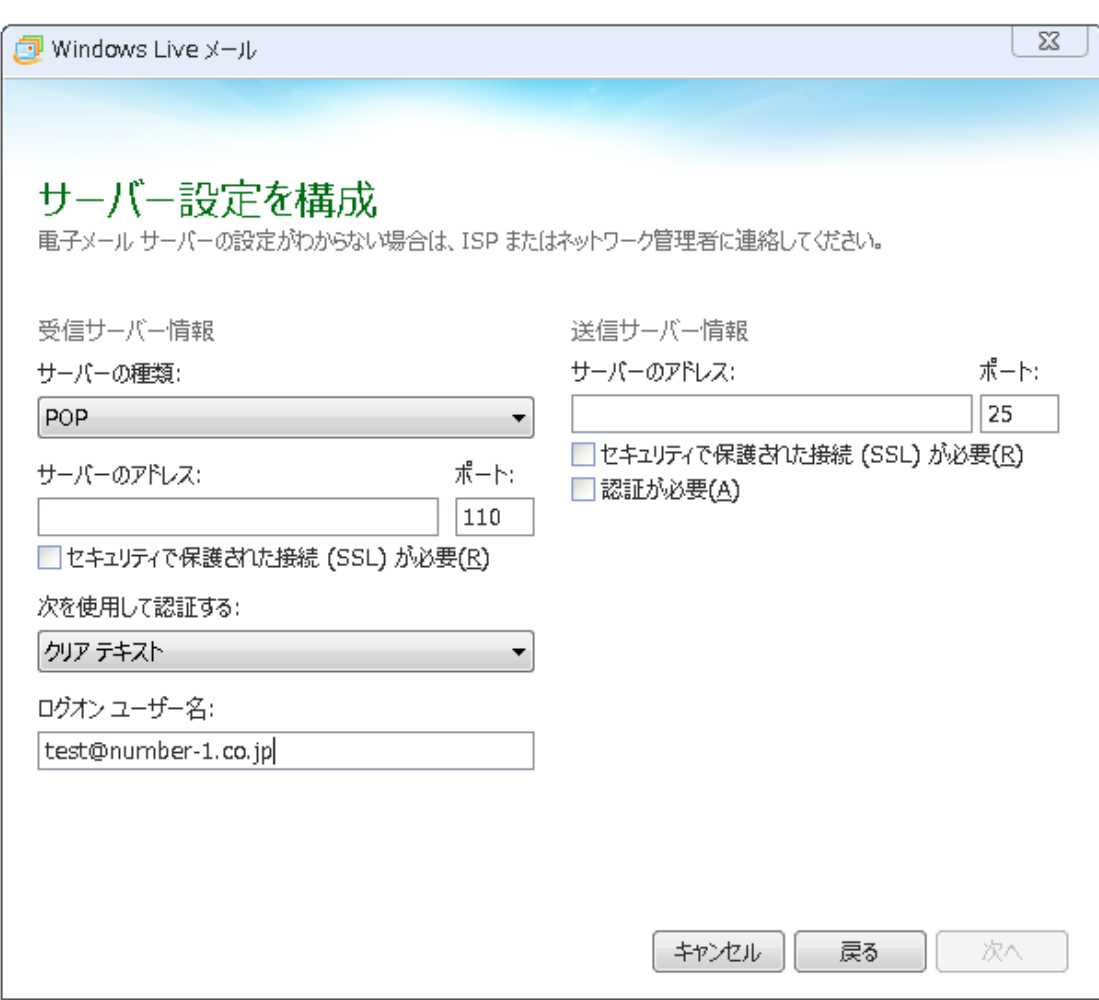

「受信サーバー情報」

「サーバーの種類:」: 「POP」を選択します

「サーバーのアドレス:」:受信サーバを入力します

「ポート:」:110 を入力します

「セキュリティで保護された接続 (SSL) が必要(R)」: チェックを入れません

「次を使用して認証する:」: 「クリアテキスト」を選択します

「ログオン ユーザー名:」: [メールアドレス] を入力します 例) taro\_s@number-1.co.jp 「送信サーバー情報」

「サーバーのアドレス:」:受信メール サーバー名、送信メール サーバー名を入力してくだ さい。

「ポート:」:25 または 587 を入力します

「セキュリティで保護された接続 (SSL) が必要(R)」: チェックを入れません

「認証が必要(A)」:チェックを入れます

次へをクリックしてください。

5.「電子メール アカウントが追加されました」の画面で、「完了(F)」をクリックします

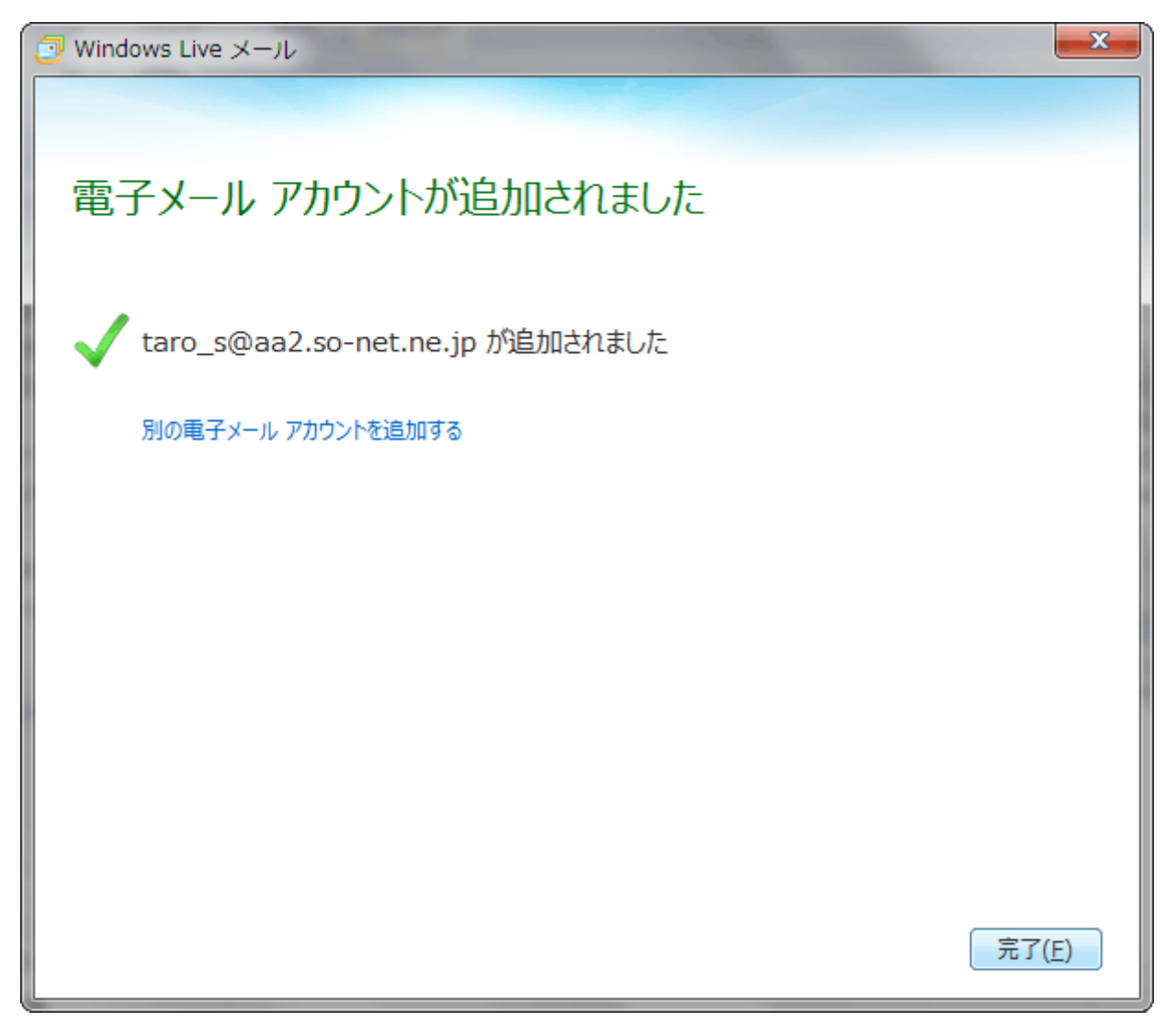

### Outlook2016 の場合

1.Outlook を起動します。

2. [ファイル] タブをクリックして表示される画面の [情報] タブ上にある [アカウント の追加] をクリックします。

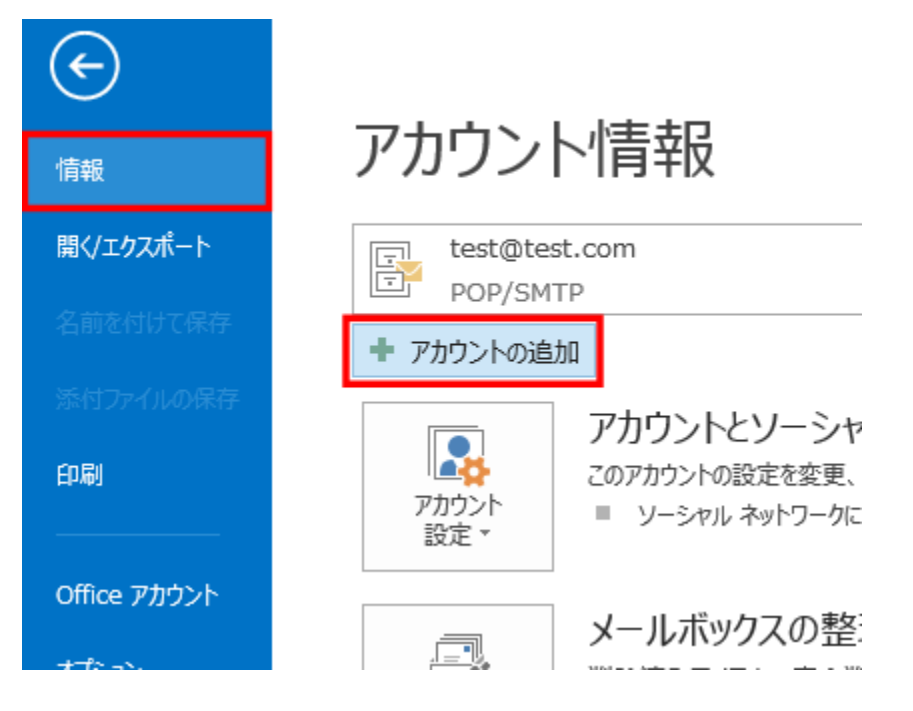

3.[ 詳細オプション] をクリックします。

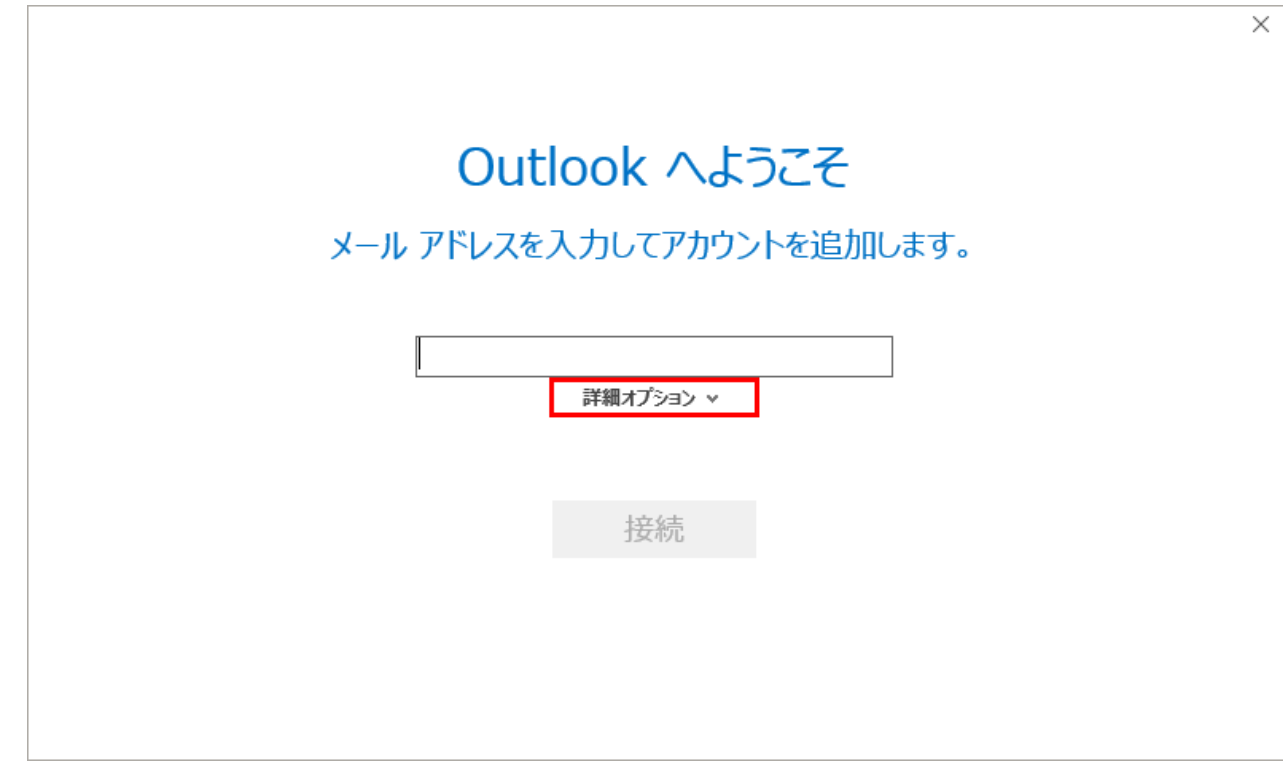

4. お客さまのメールアドレスを入力し、[自分で自分のアカウントを手動で設定]にチェッ クを入れて[接続]をクリックします。

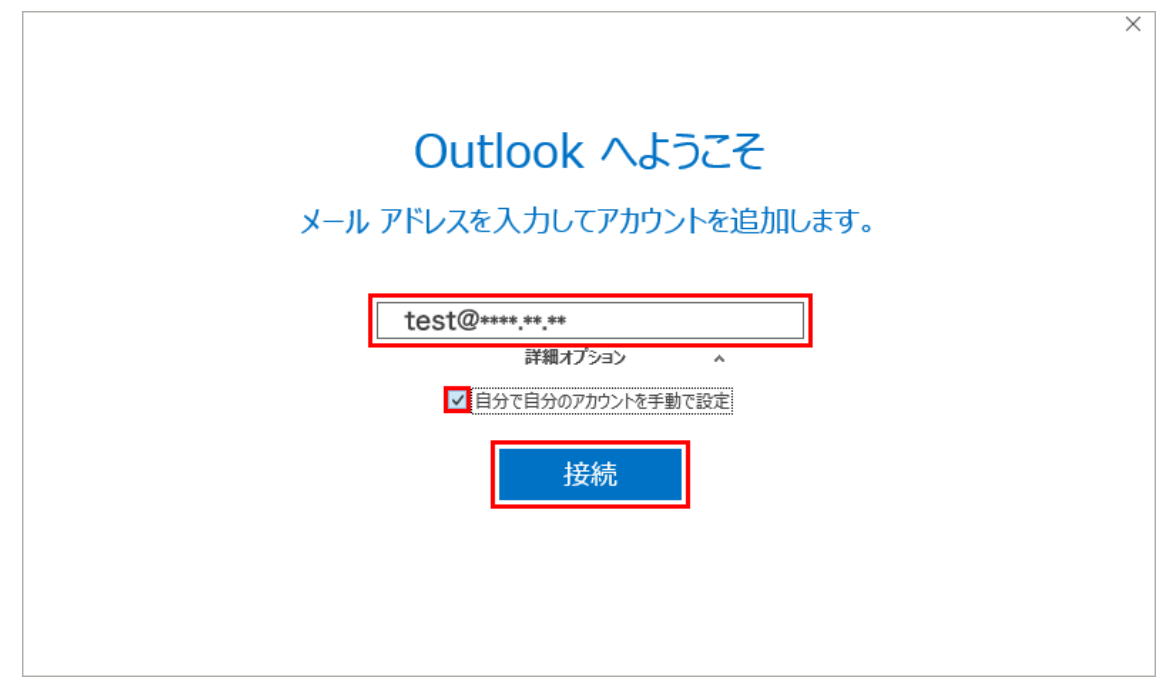

5. [アカウントの種類]を選択が表示されましたら[POP]をクリックします。

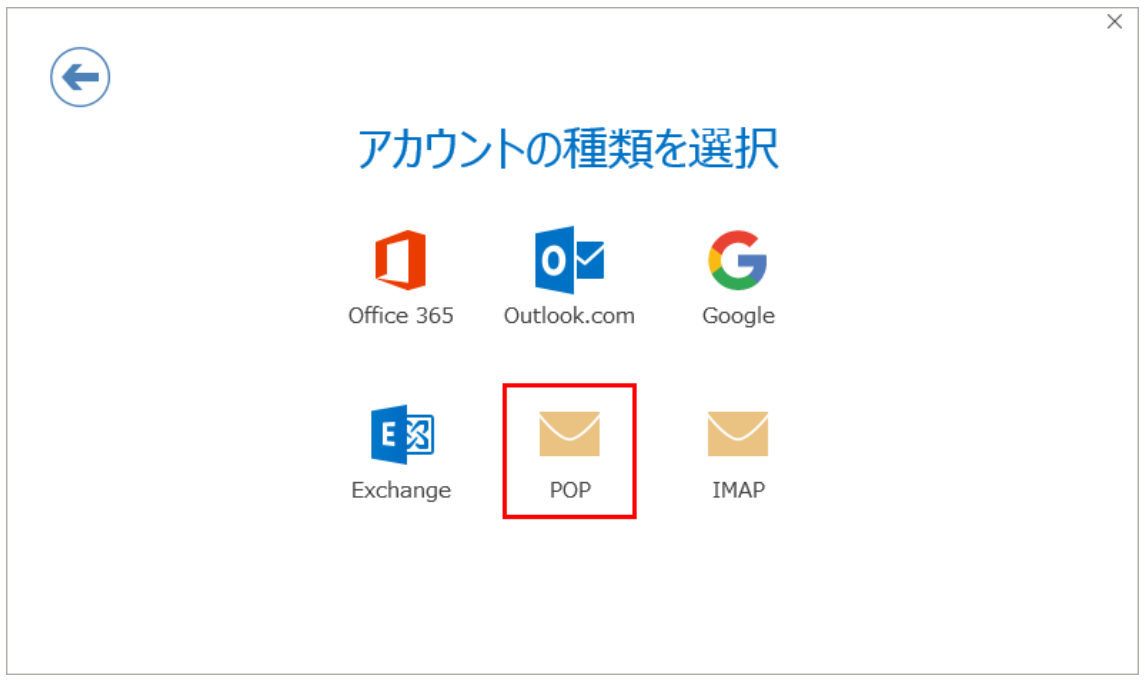

6. [POP アカウントの設定] が表示されます。

サーバー情報を確認し、以下のように設定して、[接続]をクリックします。 サーバーに関してはお渡しいている情報を設定して下さい。(例:mail.\*\*\*\*.\*\*.\*\*)

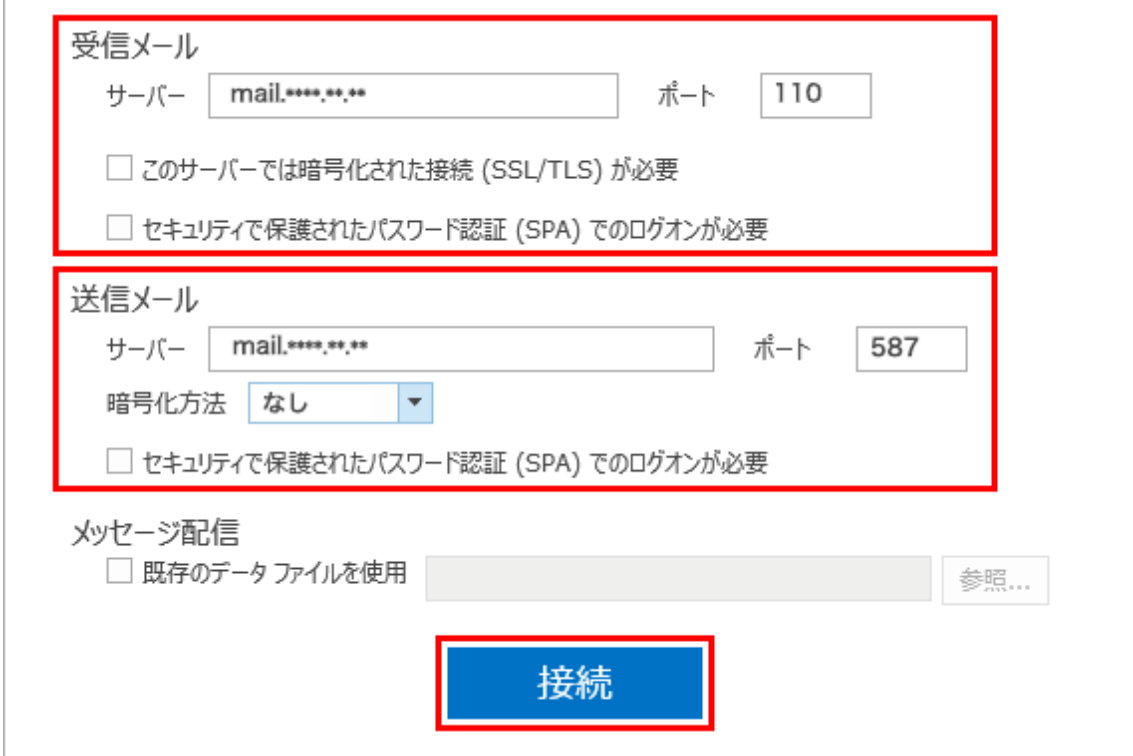

7. [インターネット電子メール] が表示されます。

パスワードを入力して[OK]をクリックします。

ユーザー名とパスワードは設定するメールアドレスを入力して下さい。

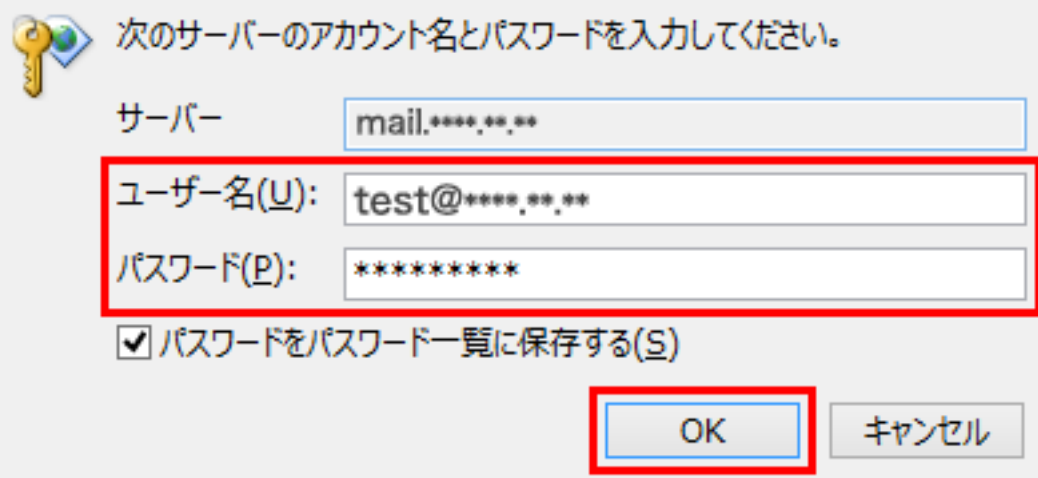

8. [アカウントのセットアップ]が完了しましたと表示されましたら[OK]をクリックします。

#### Windows**10** 内アプリ Mail の場合

※Windows10 でないと設定は出来かねます。 1.Windows10 内にある Mail を起動します。 2. 左下の歯車マーク(設定)をクリックします。

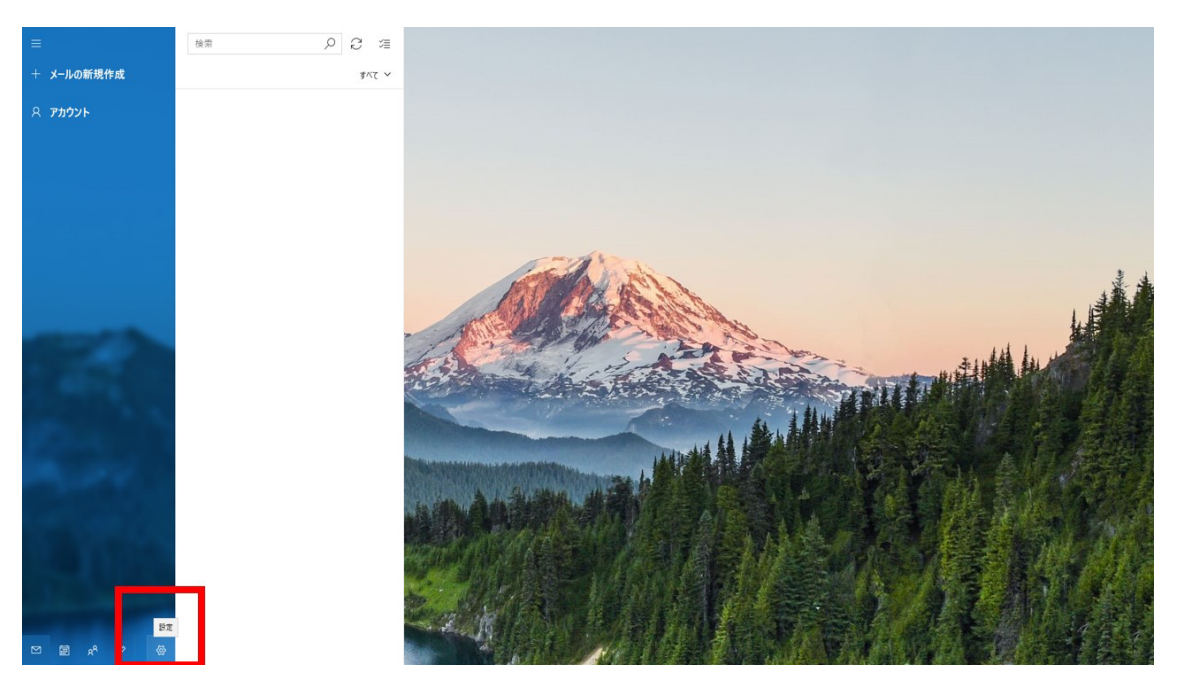

3.右側に設定メニューが出てきますので最上部の「アカウント管理」を選択します。

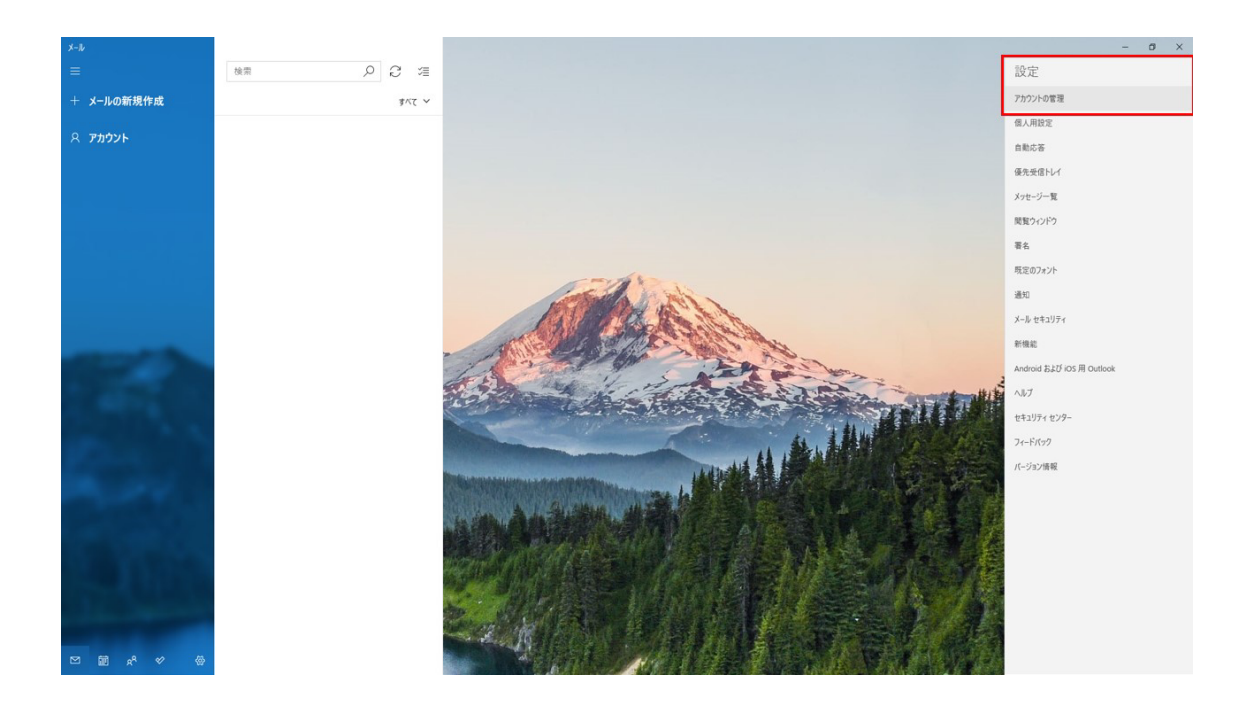

4.アカウント追加を選択します。

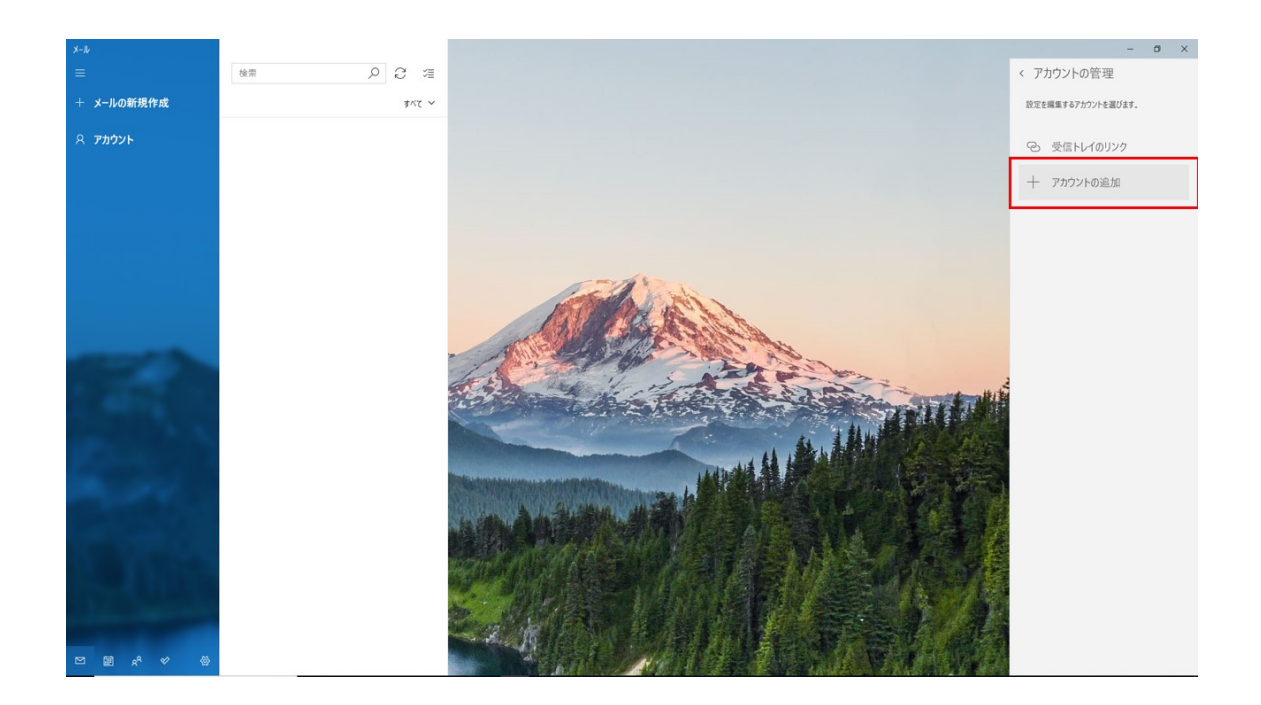

5.アカウントの種類を選択する画面が出てきますので詳細設定を選択します。

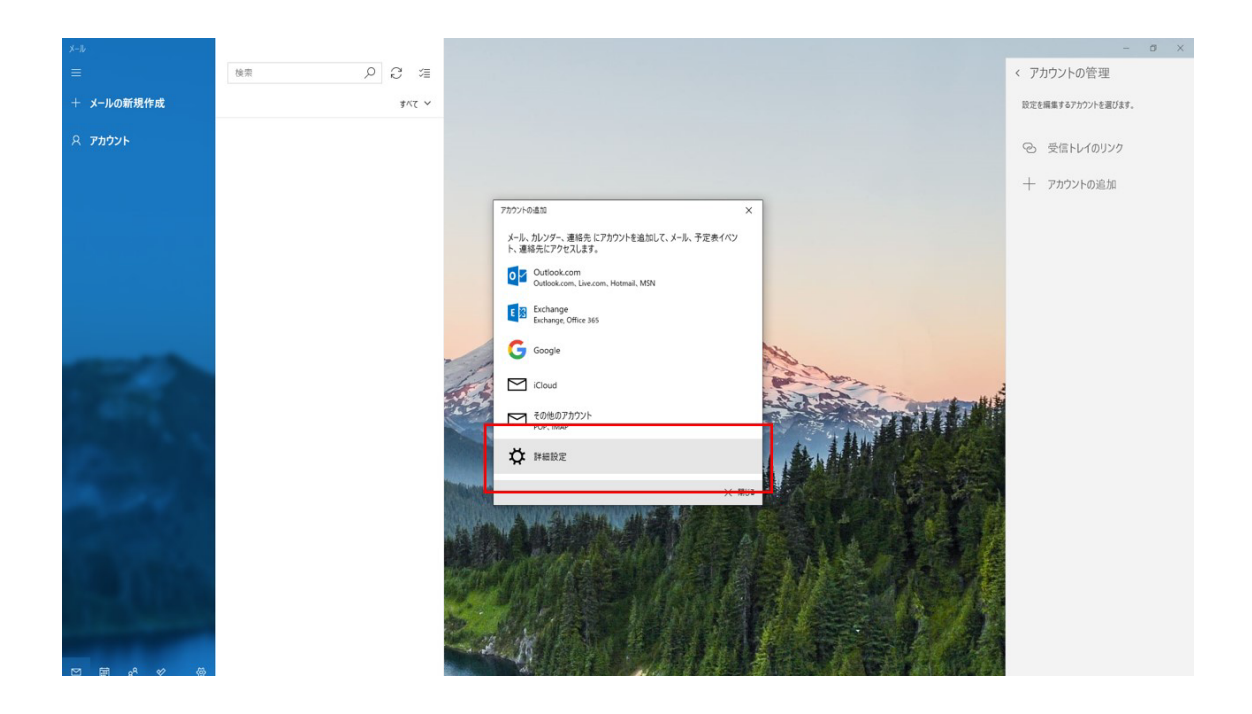

6. 「インターネットメールアカウント」が表示されます。 次のように入力して【サインイン】をクリックします。

(1)メールアドレス 設定したいメールアドレスを半角英数字で入力します。

②ユーザー名 設定したいメールアドレスを半角英数字で入力します。

③パスワード パスワードを半角英数字で入力します。

④アカウント名 アカウントを管理するための表示名です。お好きな名前を入力してくだ さい。

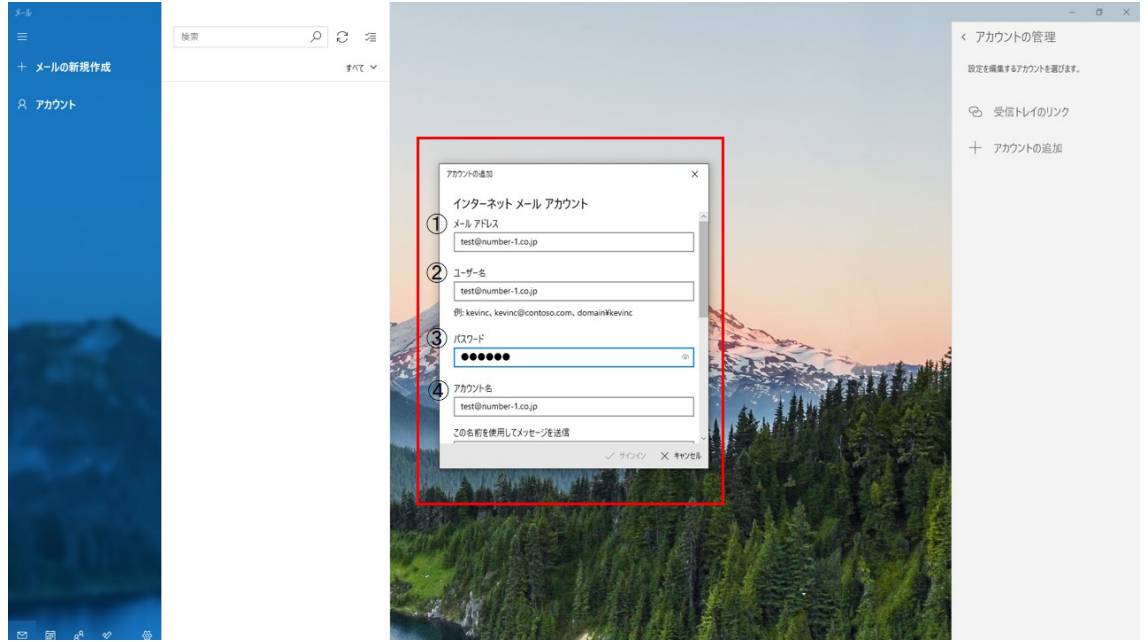

7. 下にスクロールして下記のように入力してください。

⑤この名前を使用してメッセージを送信 メールの差出人名としてお好きな名前を入力 してください。

⑥受信メールサーバー mail.\*\*\*\*\*\*\*\*.\*\*.\*\*(例:mail.number-1.co.jp)

⑦アカウントの種類 下矢印をクリックすると選択項目が表示されるので【POP3】を 選択します。

**⑧送信 (SMTP) メールサーバー mail.\*\*\*\*\*\*\*\*.\*\*.\*\* (例:mail.number-1.co.jp)** 

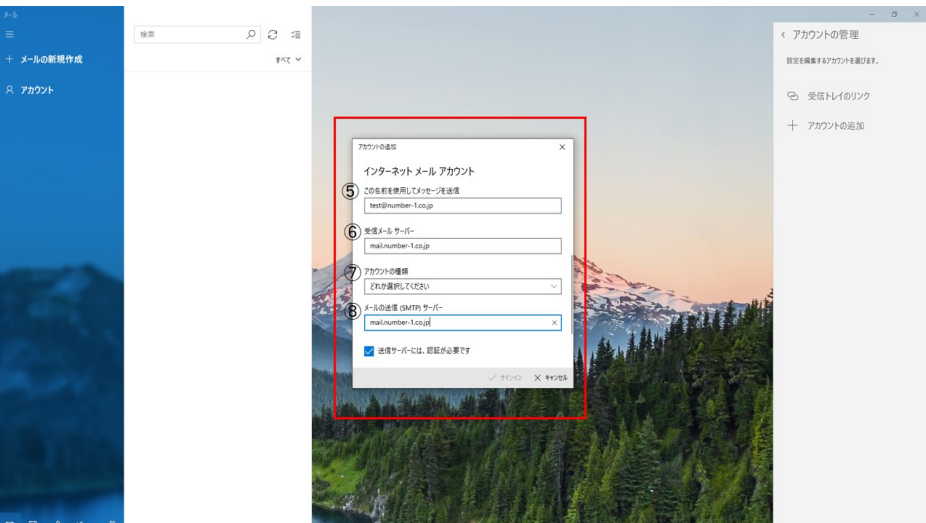

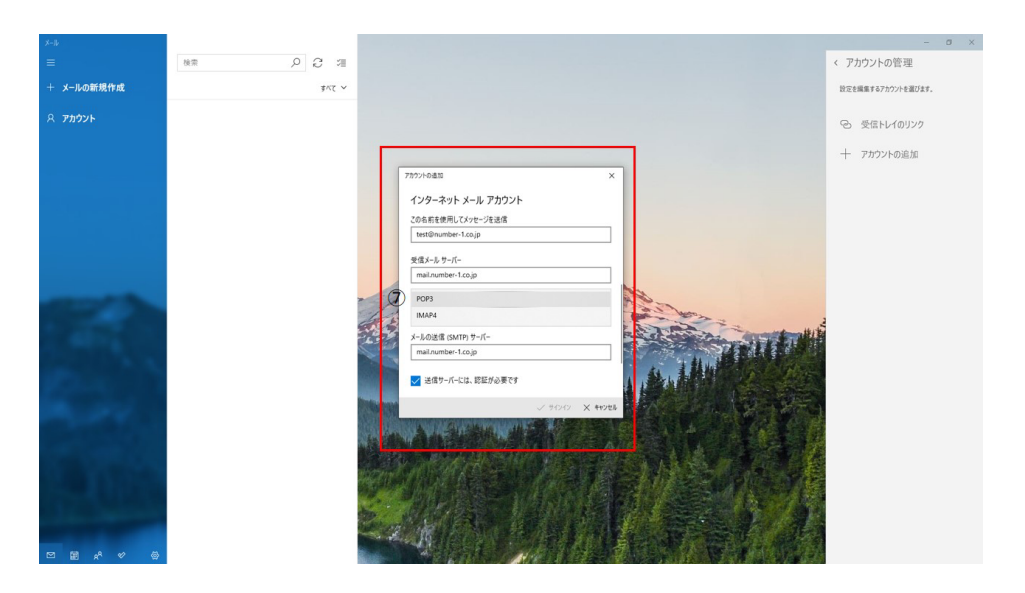

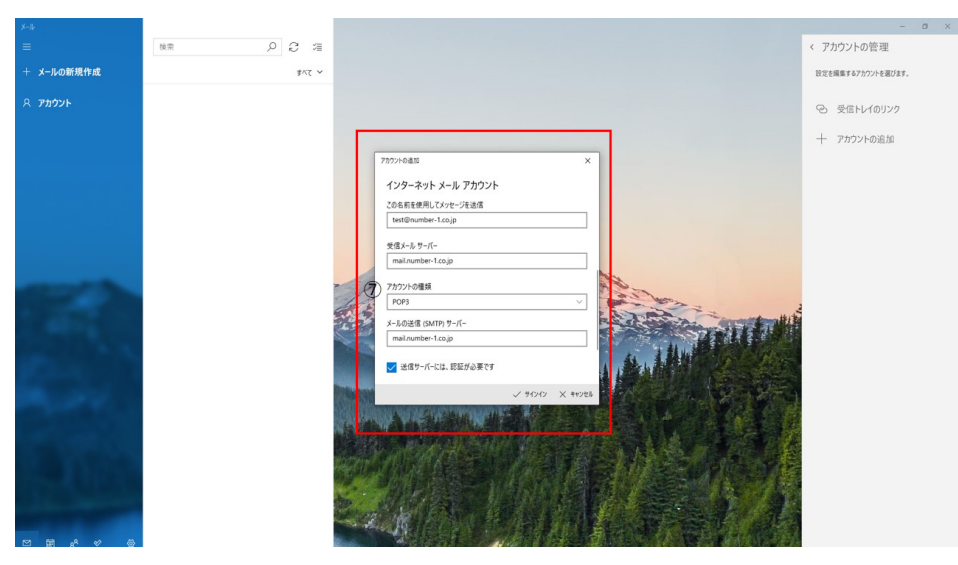

8.さらにスクロールするとチェック項目が表示されますので下記のように設定してくださ い。

- · 送信サーバーは認証が必要 チェックを入れます。
- ·メールの送信に同じユーザー名とパスワードを使う チェックを入れます。
- ・受信メールに SSL を使う チェックを入れません。 ・送信メールに SSL を使う チェックを入れません。

チェックが完了したら、その下のサインインをクリックします。

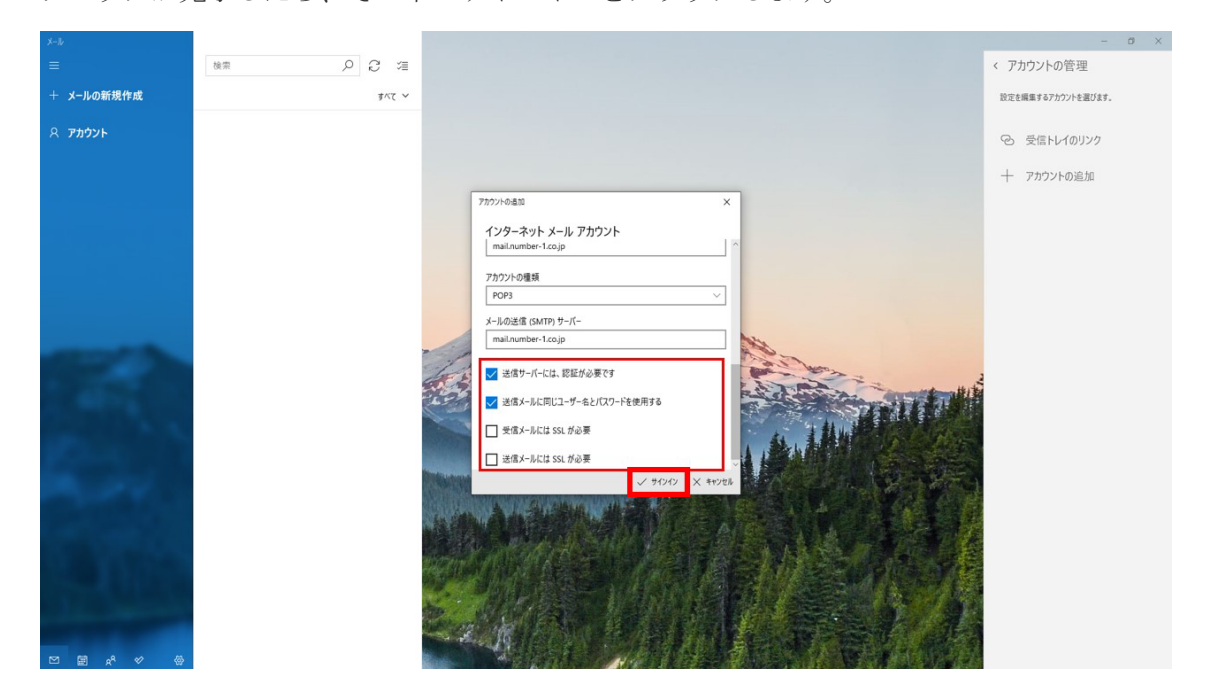

9.すべて完了しました。の画面が表示されて完了をクリックしたら設定は完了です。

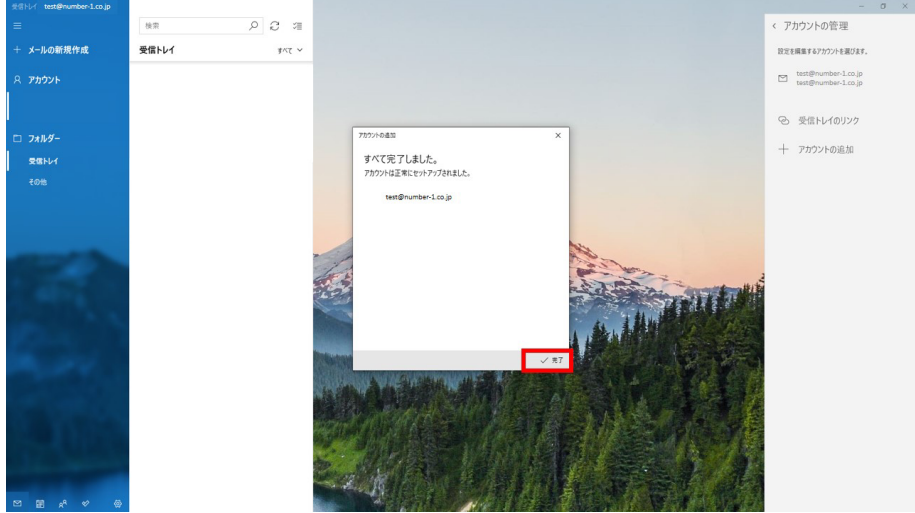